## 电子表格跳转-传递筛选条件值给目标报表

提示:本文档的示例代码仅适用于本文档中的示例报表/场景。若实际报表/场景与示例代码无法 完全适配(如报表使用冻结,或多个宏代码冲突等),需根据实际需求开发代码。

[示例说明](#page-0-0) [设置步骤](#page-0-1)

 $\odot$ 

## <span id="page-0-0"></span>示例说明

在电子表格跳转源报表中,可以进行跳转并将源报表中的参数值传递给目标报表。

- S Smartbi Insight
- $\leftarrow$   $\rightarrow$  C' ① localhost:18080/smartbi/vision/index.jsp

 $\times$  +

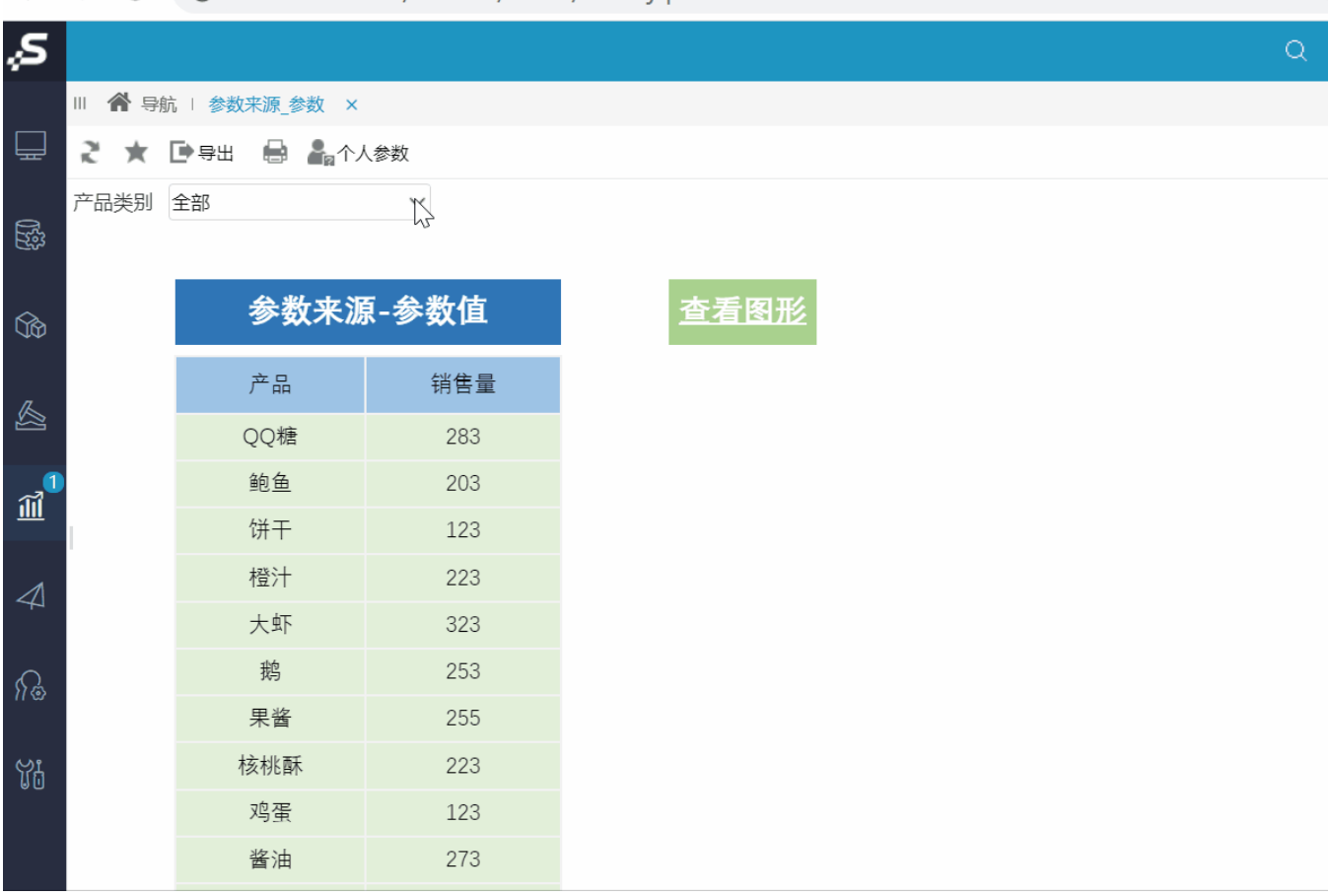

## <span id="page-0-1"></span>设置步骤

1、[在电子表格设计器中](https://history.wiki.smartbi.com.cn/pages/viewpage.action?pageId=44501745)创建电子表格,该电子表格拥有参数"产品类别名称"

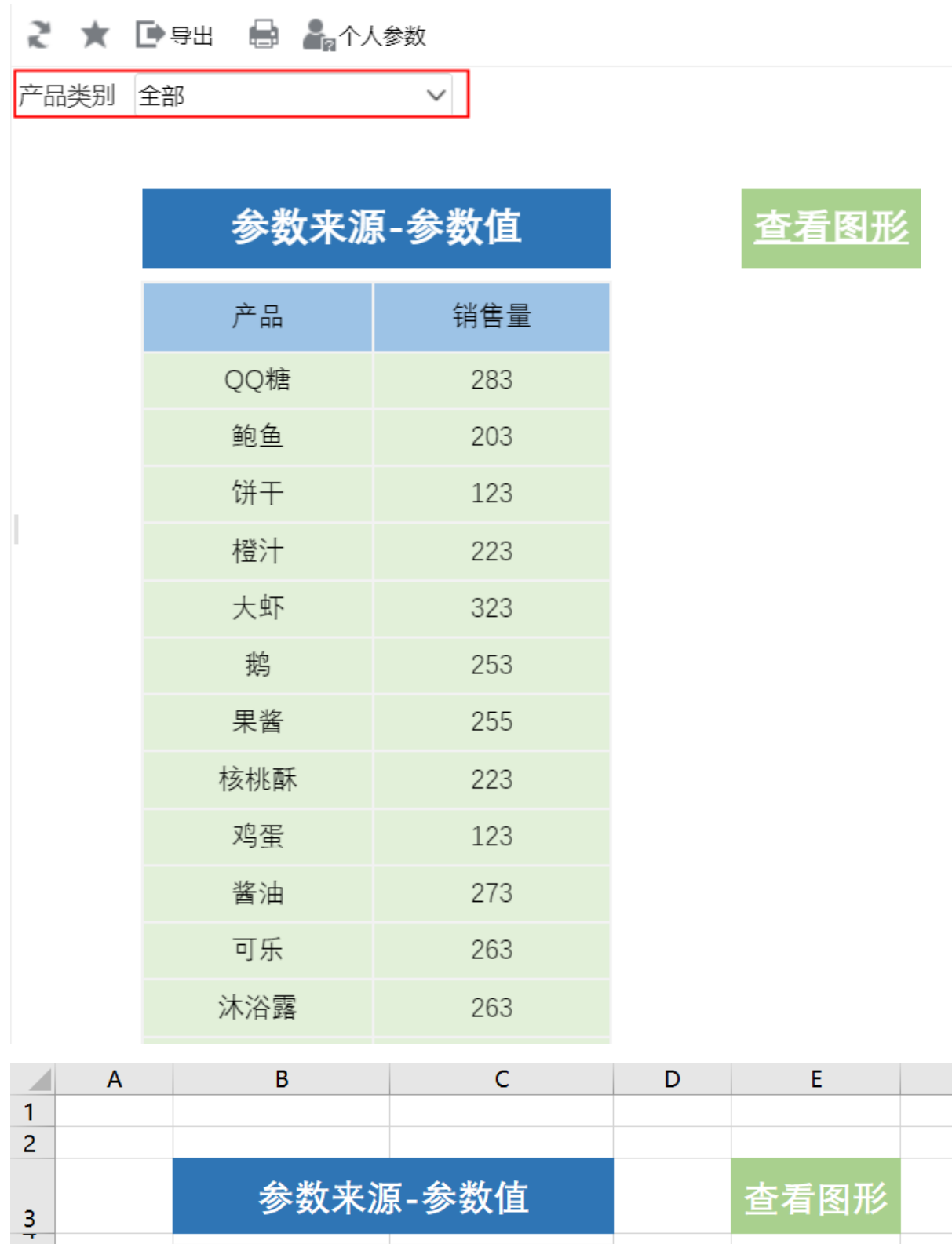

销售量

 $\overline{7}$ 

↓产品名称(参数来源参数透量(参数来源参数透视分析)

2、在左侧资源树中找到跳转源电子表格,点击更多操作选择 编辑宏 ,进入"编辑宏"界面。

产品

 $\overline{\mathbf{5}}$ 

 $\overline{6}$ 

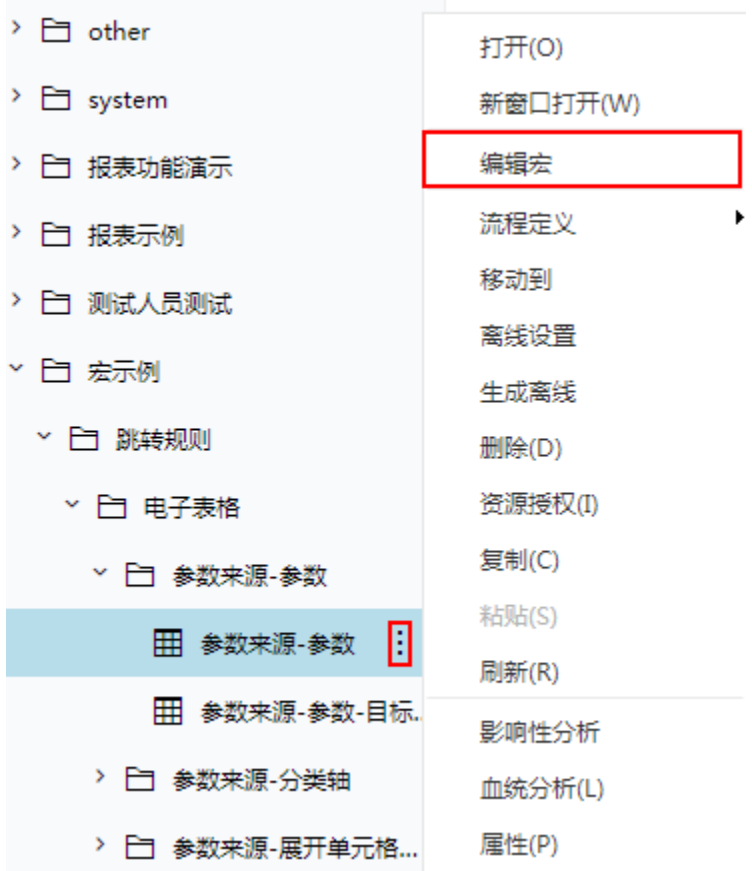

3、在报表宏编辑界面, 在"跳转规则向导"点击更多操作选择 新建向导。

4、进入跳转规则设置区第一页,设置名称及点击对象。

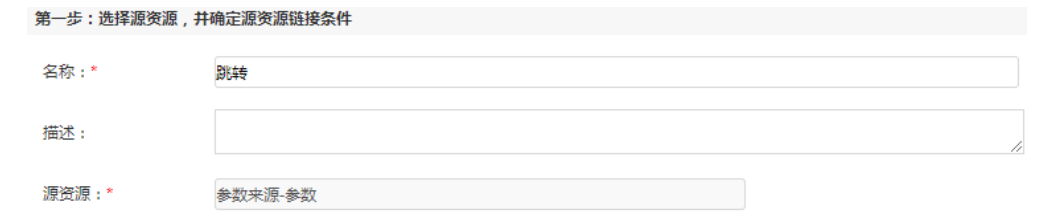

5、点击对象设置:图形在Sheet1页签中,因此标签页选择"Sheet1"。

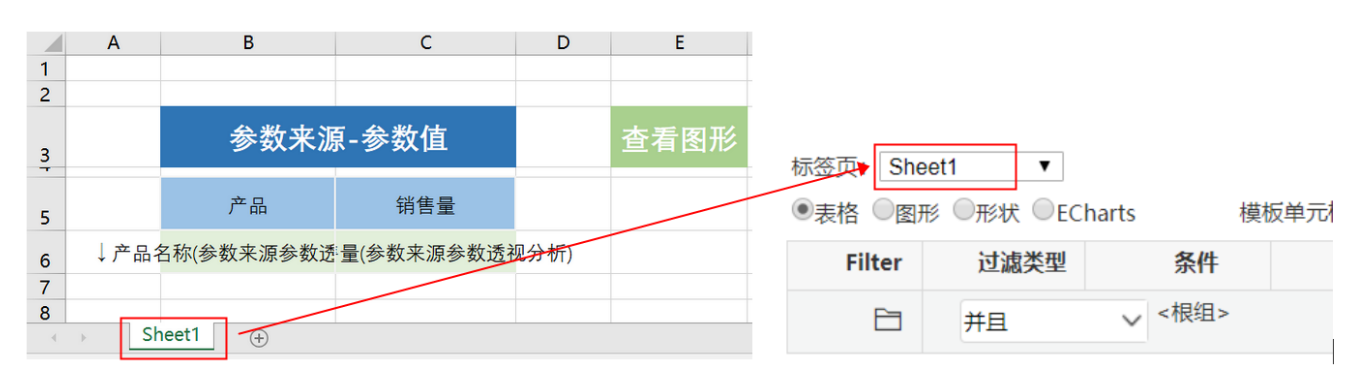

6、点击对象设置:本示例中属于表格跳转,因此跳转对象选择"表格";"查看图形"在Excel中单位于单位格E3,所以点击对象中选择"结果单元 格", 并填入单元格位置 "E3"。

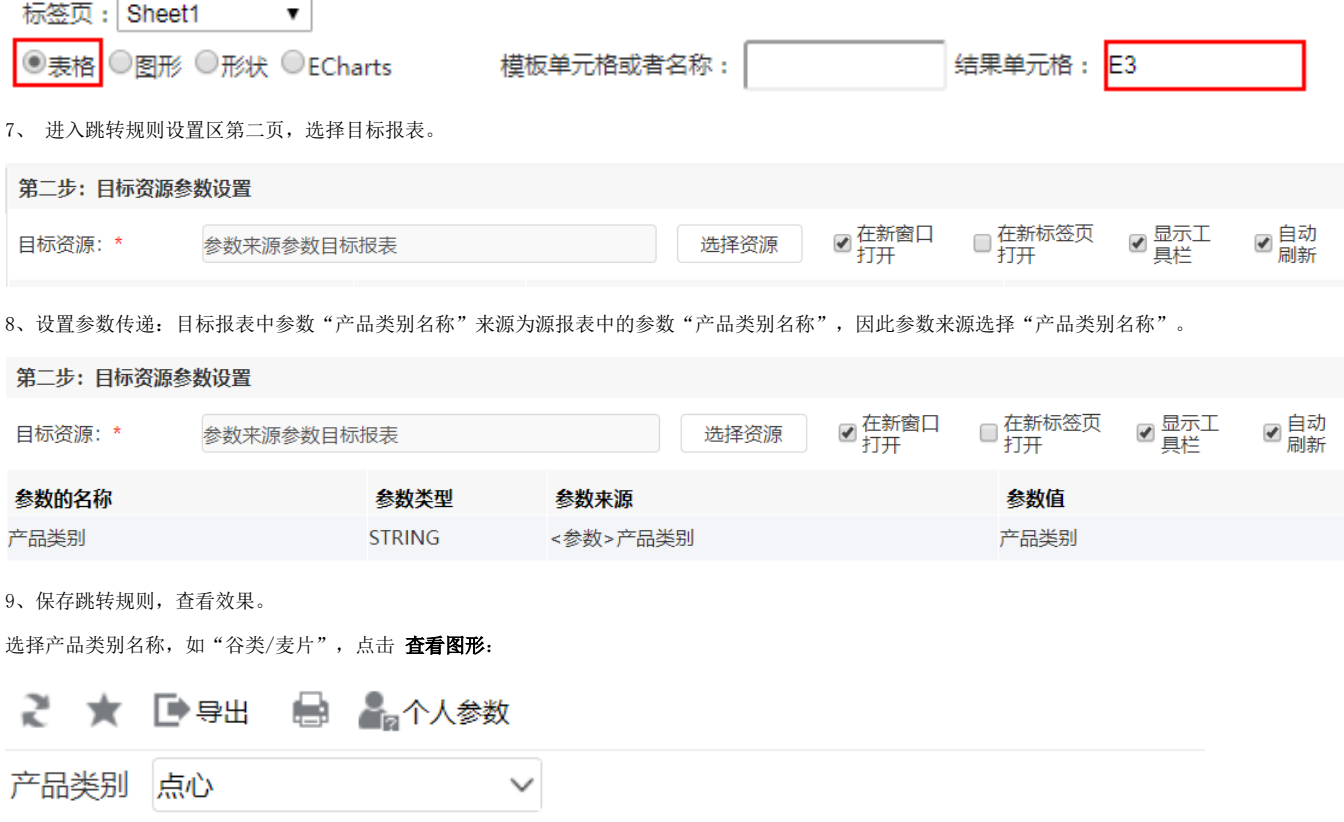

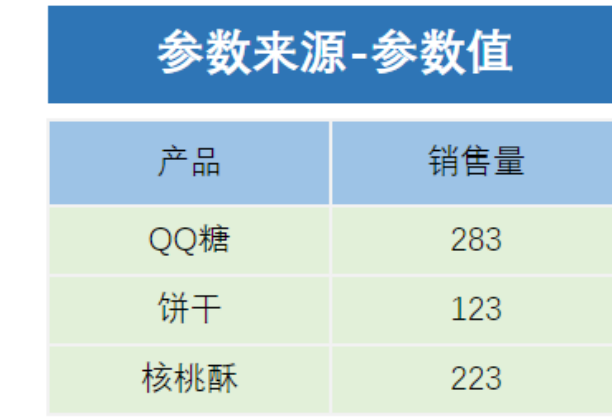

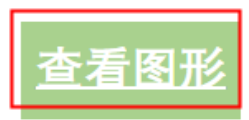

跳转目标报表如下:

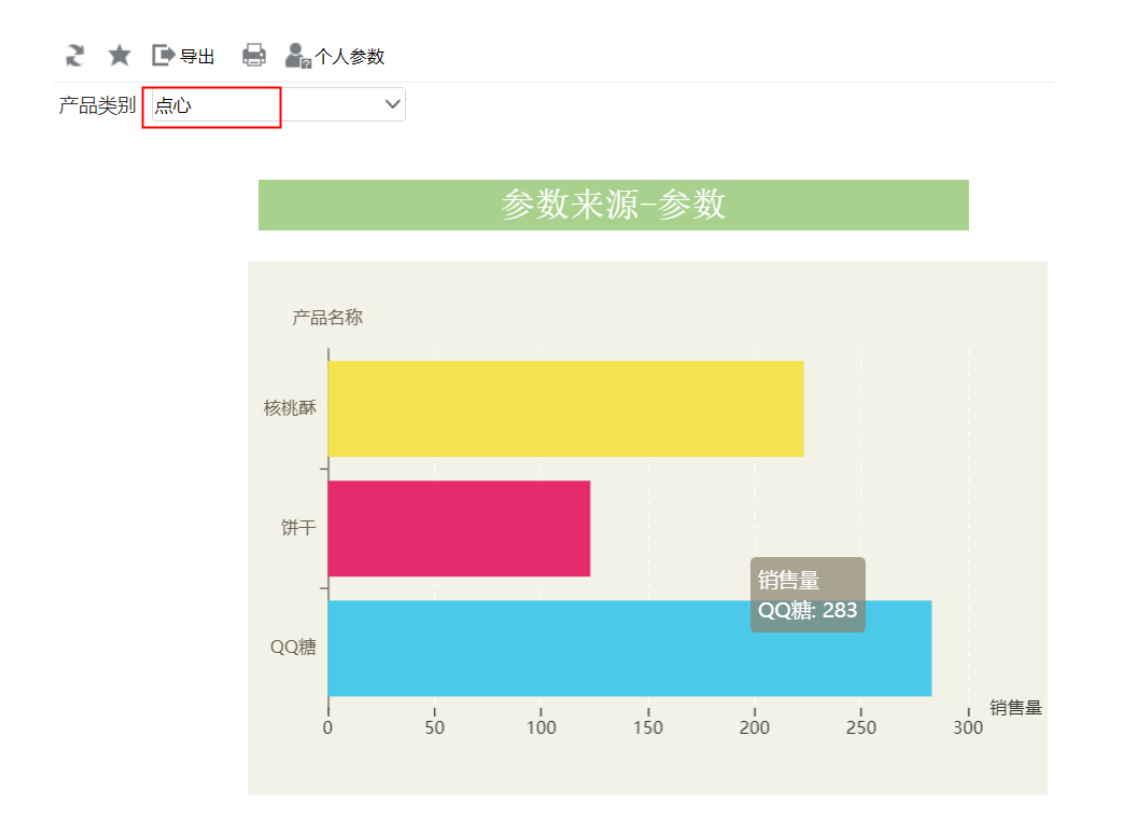

资源下载: 参数来源\_参数. xml